## **Request a Counterpart Stamp Certificate on ROS**

Document updated July 2019

You can request a Counterpart stamp certificate:

- (a) at the time of completing the Stamp Duty return on ROS (on the **Request Counterparts Screen**), or
- (b) after the Stamp Duty return has been filed.

To request a Counterpart Stamp Certificate after the Stamp Duty return has been filed, you should follow the instructions set out below.

**Step 1**: Log into ROS

**Step 2**: From the **My Services** menu **File a Return** section:

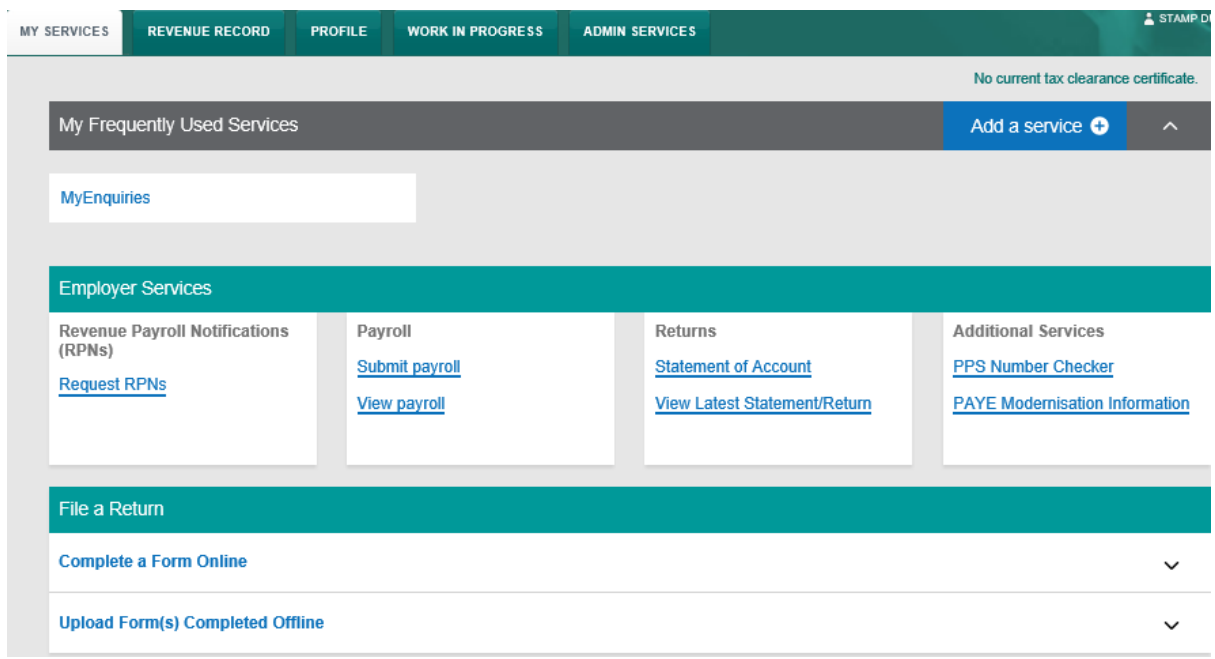

• click **Complete a Form Online**,

## • select Tax Type **Stamp Duty**,

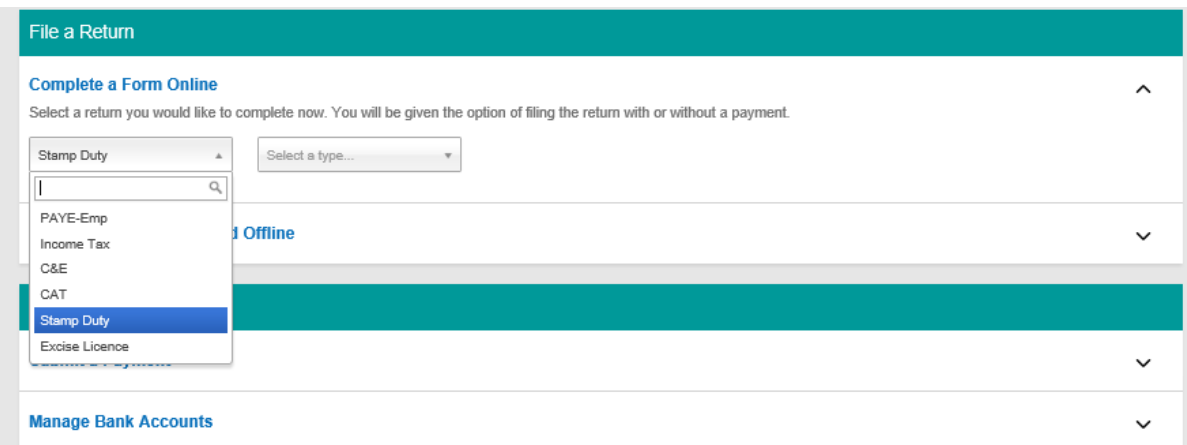

• select Return Type **Number of Counterparts**,

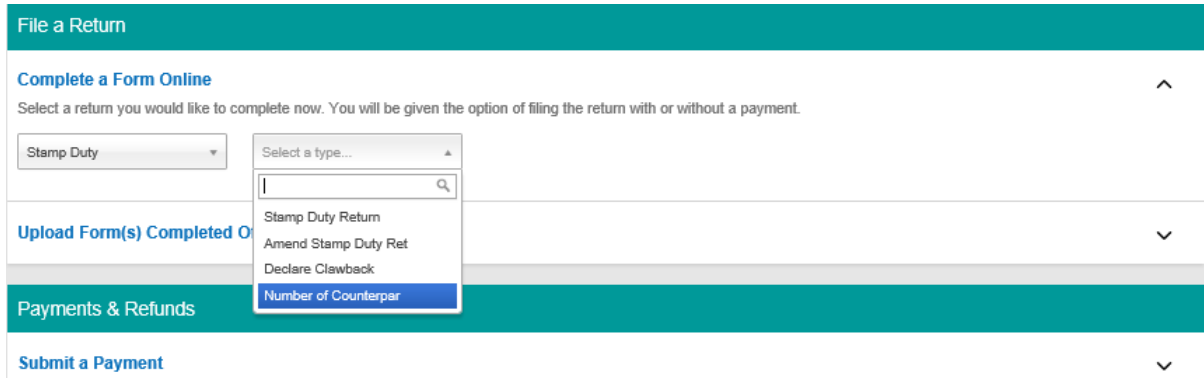

• click **File Return**.

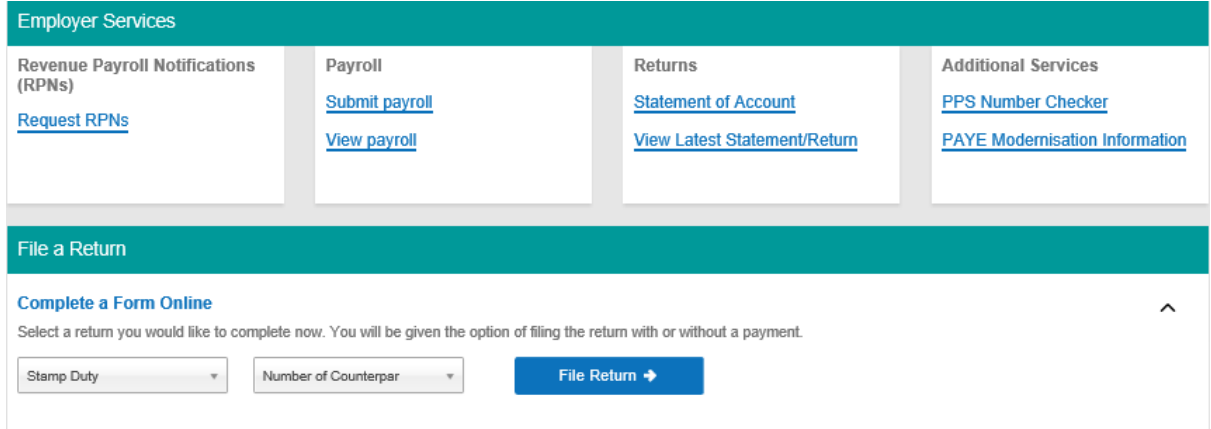

**Step 3**: Enter the Document ID number in the field provided and click **Search**.

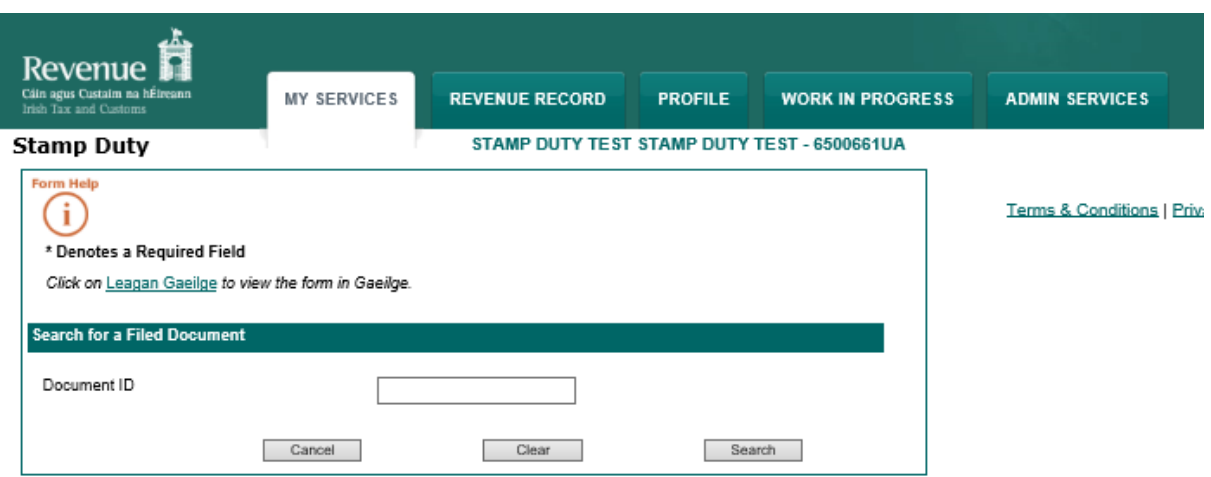

**Step 4**: At the bottom of the **Summary & Calculation Screen** click **Number of Counterparts**.

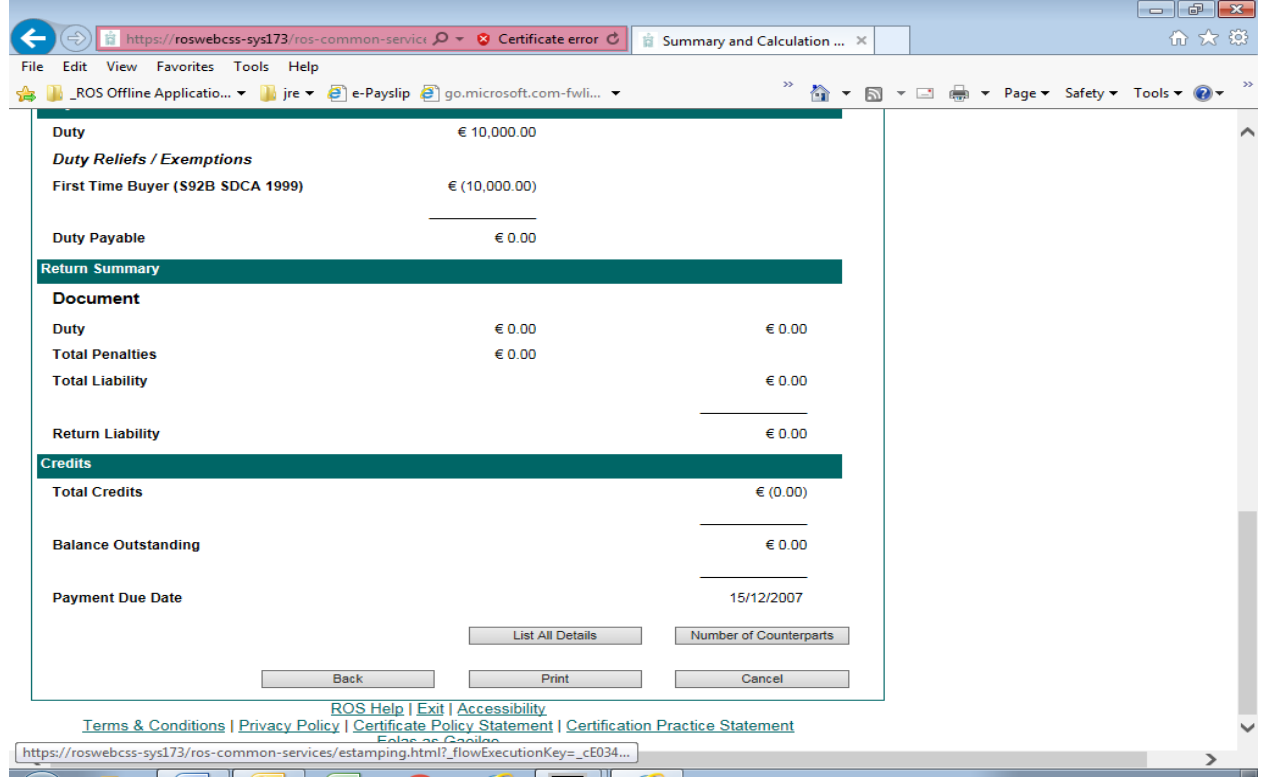

**Step 5**: Enter the number of Counterpart Stamp Certificates required and press **Continue**.

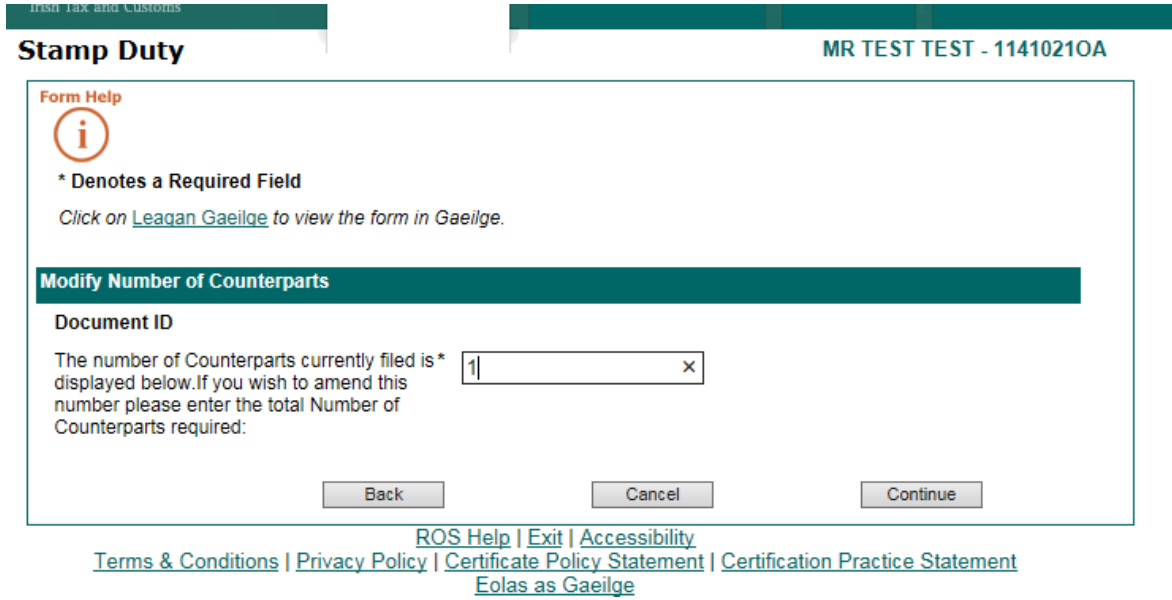

The **Summary & Calculation Screen** will display and show the Counterpart Document ID and the Counterpart Duty payable.

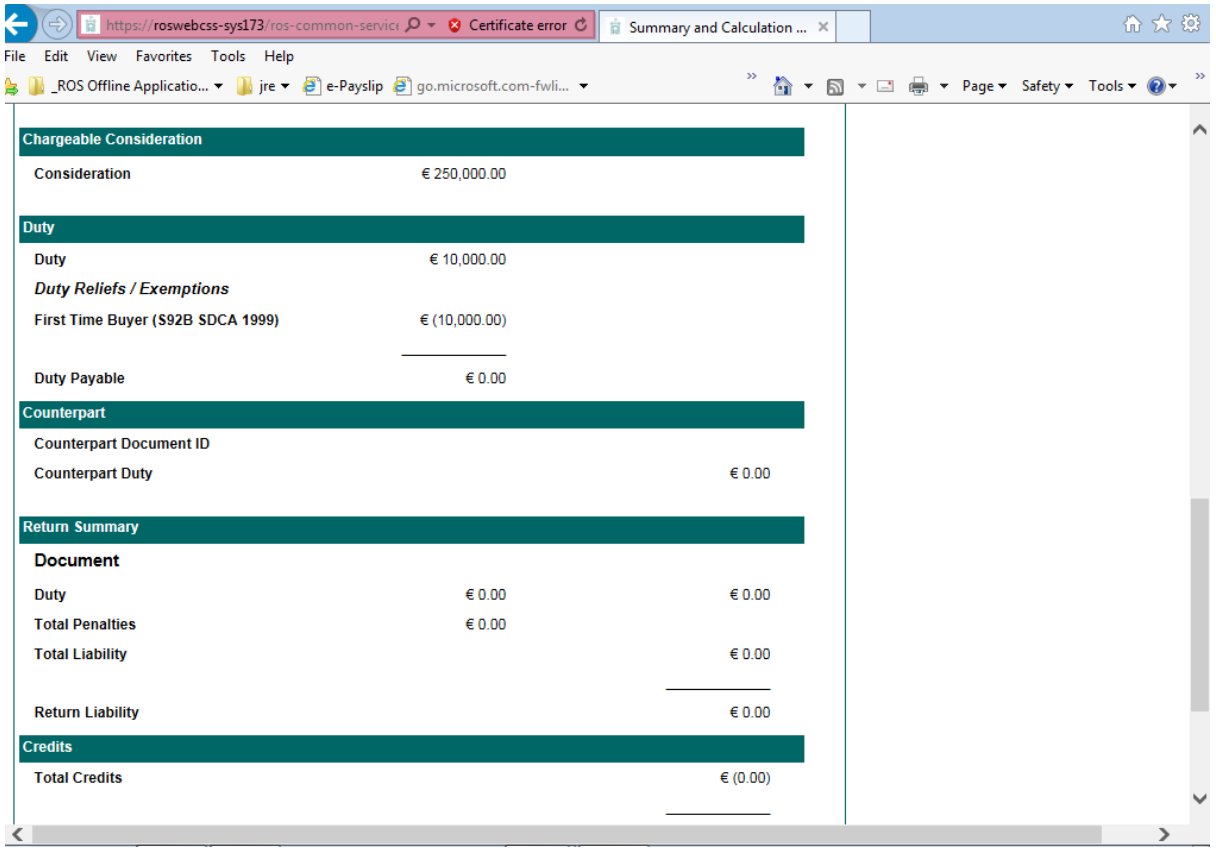

**Step 6:** If all is in order, click **Continue to Submit** at the end of the **Summary & Calculation Screen** and then continue to **Sign & Submit**.

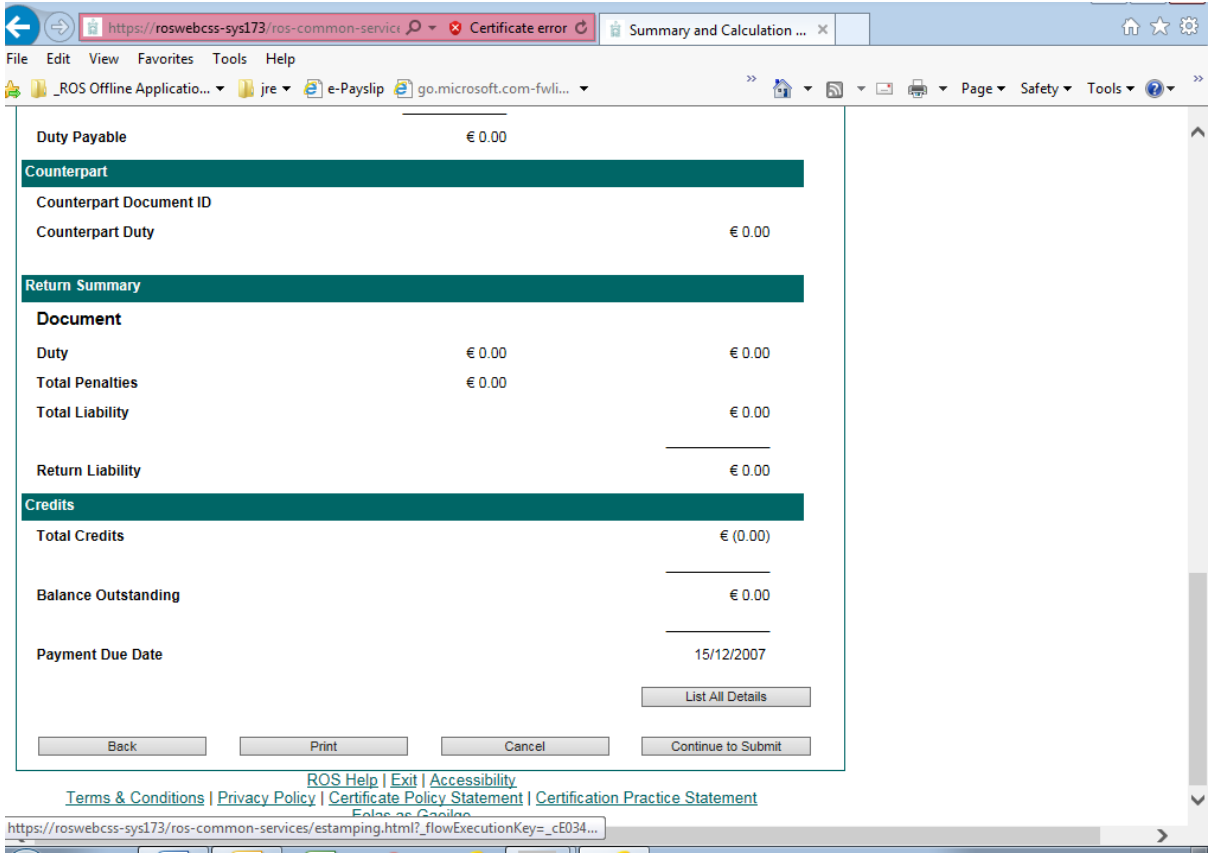

Details of the request will display in your ROS inbox. You must contact the [National Stamp](https://www.revenue.ie/en/contact-us/customer-service-contact/stamp-duty.aspx)  [Duty Office](https://www.revenue.ie/en/contact-us/customer-service-contact/stamp-duty.aspx) in order to release the Stamp Certificate. Once released the Counterpart Certificate will issue to your ROS inbox. You will receive a Stamp Certificate for each Counterpart.